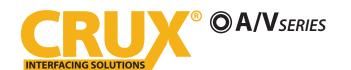

## **PRODUCT FEATURES:**

- Enables wireless (Wi-Fi) Audio/Video mirroring from mobile devices to an aftermarket screen or an OEM screen with a Crux AV interface (sold separately) for shared linking of functions from most Smartphones to the screen.
- Provides a composite video input for a camera.
- Includes a USB input to play Audio and video files.
- Provides a virtual remote control via a smartphone wifi connection.
- Dual band (5GHz and 2.4GHz) Wifi capability for clear connection.
- Includes HMDI output for high quality video.
- Works with Facetime, Maps, Skype, YouTube, and other apps.

### PARTS INCLUDED:

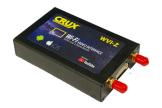

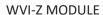

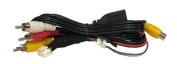

**WVI-Z HARNESS** 

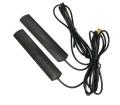

**DUAL WIRED ANTENNAS** 

## **WORKS WITH:**

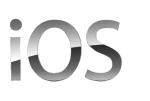

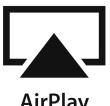

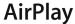

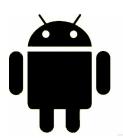

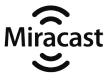

iOS 7 and Newer

OS 4.2 and Newer

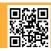

1 of 3

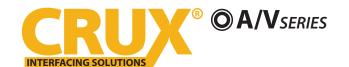

# **INSTALLATION INSTRUCTIONS:**

- 1. Connect the 18-Pin power/video cable to the Wi-Fi Interface module.
- 2. Connect the antenna leads to the module and attach the antennas in separate areas behind the dash for a wider reception range.
- 3. Connect the RED power lead to +12V ACC and the BLACK wire to Ground.
- 4. Connect the PURPLE wire to +12V to trigger the optional video input feature. The video input can be connected to a camera source. A toggle switch (not included), wired between the PURPLE wire and +12V can be used to switch ON or OFF the video input feature.
- 5. An HDMI video output is available for HD video resolution. Connect to a screen that has an HDMI input. The HDMI cable is not included in the kit.
- 6. If the USB input feature will be used, you can use the virtual remote control on your smartphone to control the USB functions. See VIRTUAL REMOTE section for details. Extended the USB cable to an easily accessible location.

  Note that you have to stop the screen mirroring function to enter USB mode.
- 7. Plug in the Composite RCA output of the WVI-Z harness to the screen's AV input.
- 8. Set the Wifi Module to either 5GHz or 2.4GHz by pressing the MODE button on the Wifi module. You can see which band you are using at the lower left hand side of the screen while in the home screen (with Crux logo). Test which band works well in your vehicle.

# **SETTING YOUR DEVICE:**

With the WVI-Z module ON and READY:

For iOS devices:

Open settings > Select Wi-Fi > Under 'Choose Network' Select "Crux WiFi \*\*\*"

After connecting to Crux Wifi, select "SCREEN MIRRORING" from the Control Center and tap Crux Wifi \*\*\*. To access Control Center, on iPhone X, pull down from the upper right corner of the screen, on other iPhone models, pull up from the bottom of the screen.

## **NOTES:**

1. Does not support Netflix and any DRM protected files on iOS devices due to Restrictions by Apple.

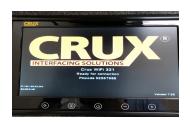

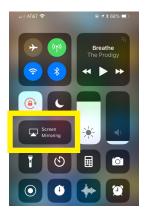

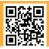

rev.112618

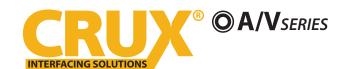

### For Android devices:

From the drop down drawer, press "Quick Connect" > Select "Crux Wifi \*\*\*"

#### Notes:

- 1) Make sure the "Power Saving Mode" is turned off.
- 2) Make sure Quick Connect is updated to the latest version.

### **VIRTUAL REMOTE CONTROL:**

The WVI-Z comes with a Virtual Remote Control via a Wifi connection. To access the virtual remote control, make sure that the phone is connected to Crux Wifi \*\*\*. Open your web browser and type in the following on the address bar: **192.168.59.254**. *Note that you have to stop the screen mirroring function to enter USB mode*.

The Virtual Remote control will open. Use the virutal remote control to PLAY, PAUSE, STOP, TRACK UP/DOWN, VOLUME UP/DOWN, etc.

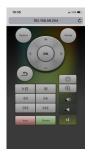

Plug in a USB thumb drive to the USB cable port of the WVI-Z. Tap OPTIONS on the Vritual Remote Control to select MOVIES, PHOTOS, MUSIC, etc. Use the remote to play/pause or skip tracks. *Note that you have to stop the screen mirroring function to enter USB mode.* 

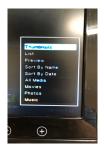

Tap SETUP to change settings on VIDEO, SYSTEM, NETWORK, and AUDIO. We recommend NOT to change any SYSTEM settings as this would interfere with the WVI-Z functionality.

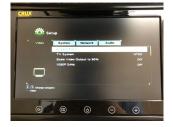

## **MIRRORING:**

The mirroring connection uses a direct Wi-Fi connection to transfer the Audio and Video from your device to the WVI-Z module. This does not require an active network. If your smartphone has the Screen Time Out enabled and your display goes to sleep mode, you will no longer see the image on the screen. Deactivate this feature for continuous viewing

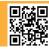

3 of 3